# [Web ブッキングご利用の手引き]

# [Web ブッキング操作方法]

# **[**フェイマスパシフィックシッピング株式会社**]**

[2018/07/10]

# **[ INDEX ]**

**Step**[1 ユーザー登録](#page-2-0)

- [1.新規ユーザー登録 ・・・](#page-2-0) 2
- [2.ユーザー情報変更 ・・・](#page-3-0) 3

**Step**[2 スケジュール検索](#page-4-0)

[・スケジュール検索 ・・・](#page-4-0)・ 4

**Step**[3 ブッキング登録](#page-5-0)

[・ブッキング登録 ・・・](#page-5-0) 5

**Step**[4 ブッキング照会\(機能追加\)](#page-6-0)

1. ブッキングの検索 ・・・ 6

[2.ブッキングの内容確認 ・・・](#page-7-0) 7

**Step**[5 ブッキング変更・キャンセル\(新機能\)](#page-8-0)

- 1. 仕向地・荷受地・本船変更 ・・・ 8
- [2.ブッキング内容変更 ・・・](#page-11-0) 11

[3.ブッキングキャンセル ・・・](#page-13-0) 13

[4.ブッキングキャンセル復活](#page-14-0) ・・・ 14

<span id="page-2-0"></span>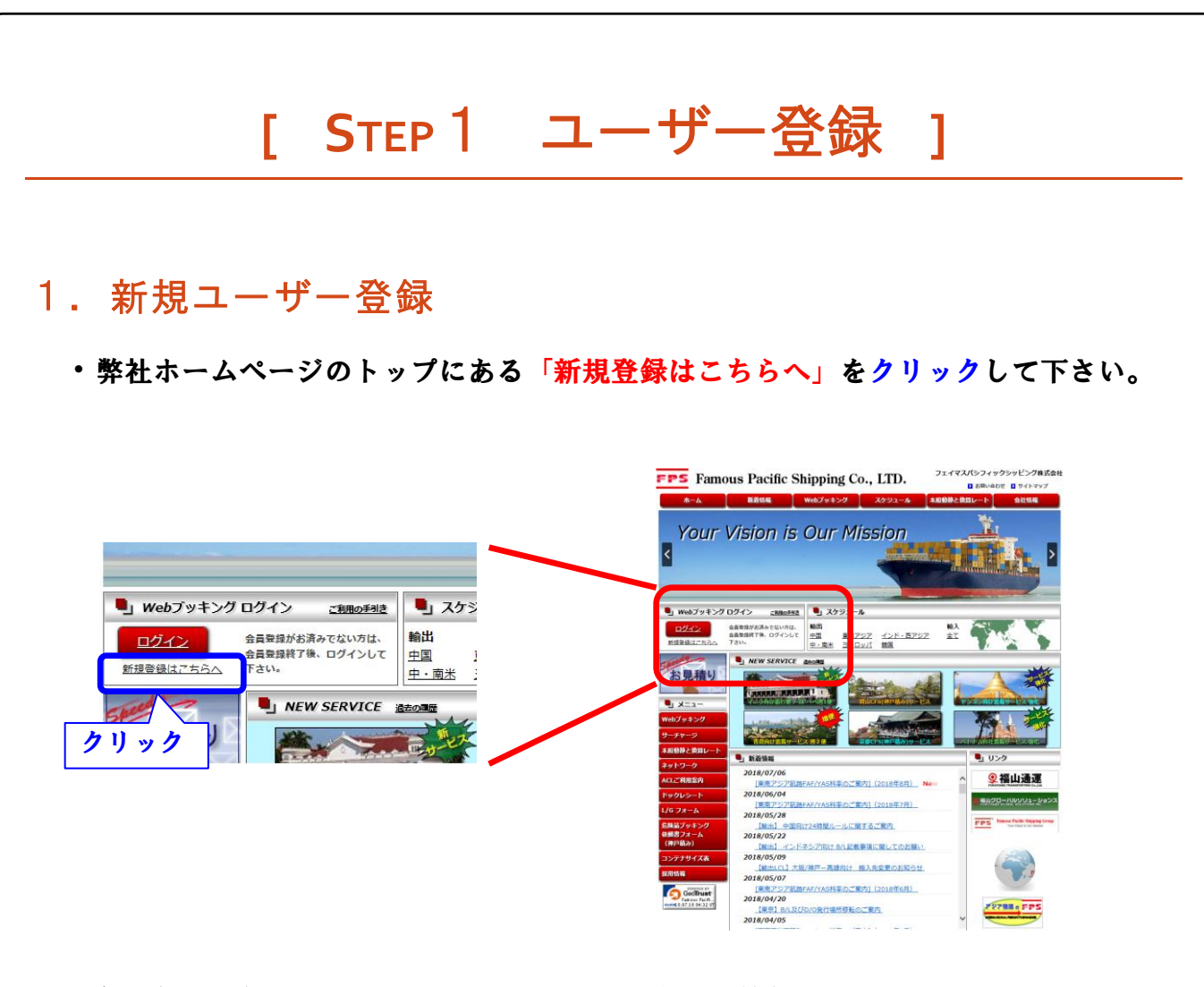

・会社名・氏名・メールアドレス・ユーザ ID などの情報を入力し、 画面の指示に 従ってユーザー登録を行ってください。

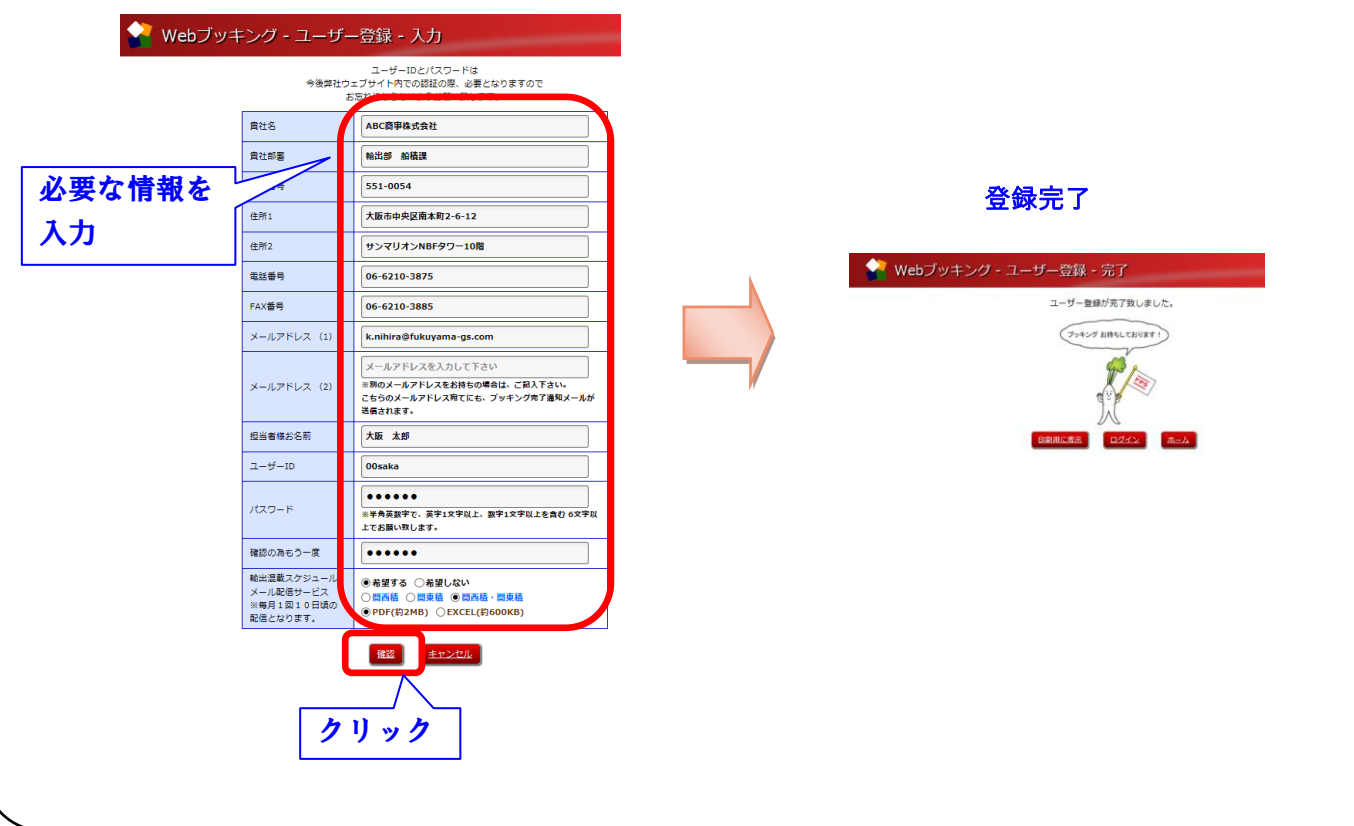

#### <span id="page-3-0"></span>2.ユーザー情報変更

・弊社ホームページのトップにある「ログイン」 (Web ブッキングログイン) をクリック、 ログイン画面でユーザー情報変更の方は、「こちら」をクリックして下さい。

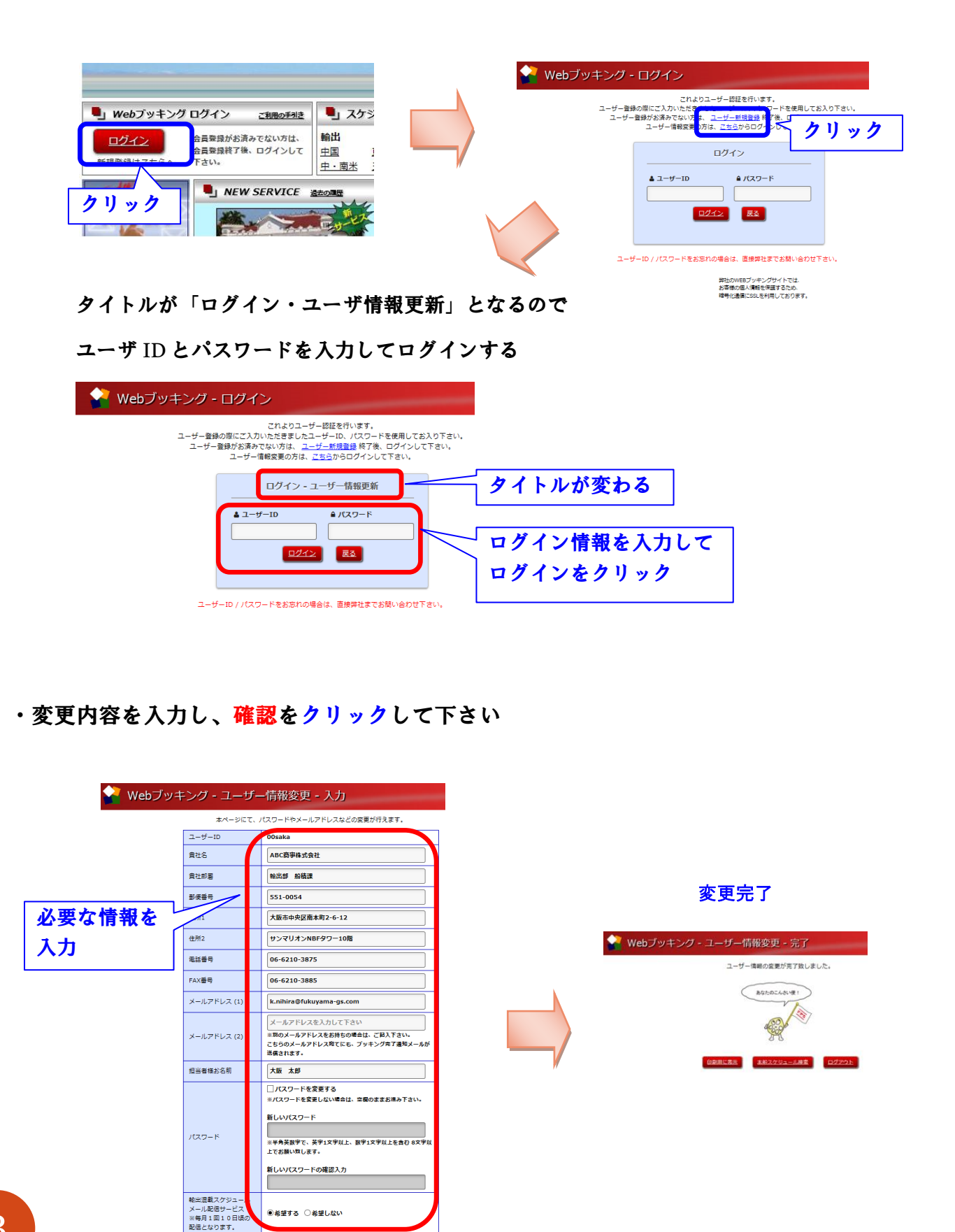

クリック

|韓國 | キャンセル |

#### <span id="page-4-0"></span>**[ STEP**2 スケジュール検索 **]** ・スケジュール検索 ・弊社ホームページのトップにある「Web ブッキング」をクリックして下さい。 クリックフェイマスパシフィックシッピング株式会社 **FPS** Famous Pacific Shippin Co., LTD. ■お問い合わせ ■ サイトマップ 新着情報 Webブッキング スケジュール  $\frac{1}{\hbar - \mu}$ 本船動静と換算レート 会社情報 **Your Vision is Our Mission**

・「荷受地」と「仕向地」を選択し、「検索」ボタンをクリックすると、該当する 本船のスケジュールが表示されます。

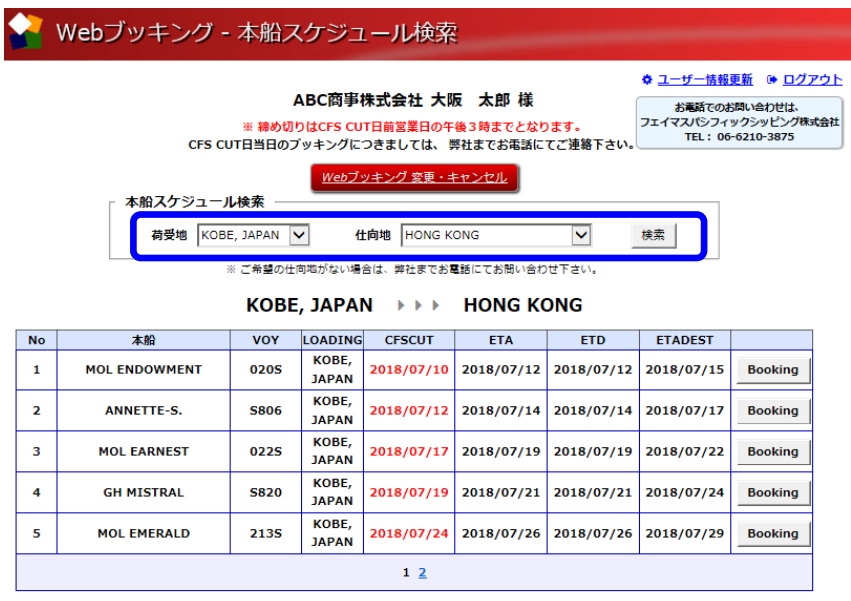

**[ STEP**3 ブッキング登録 **]**

<span id="page-5-0"></span>・ブッキング登録

・STEP 2で検索後、ブッキングする No の「**Booking**」ボタンをクリックして下さい。 ※ログイン画面が表示される場合は、ログインして下さい

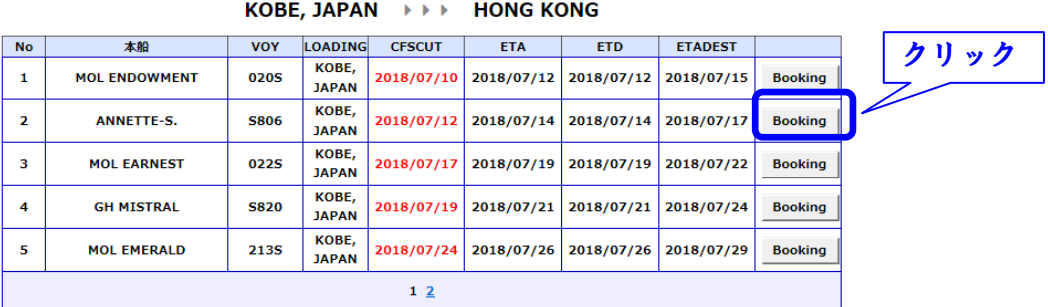

・通関業者・商品名・容積などの情報を入力し、画面の指示に沿って操作して下さい。

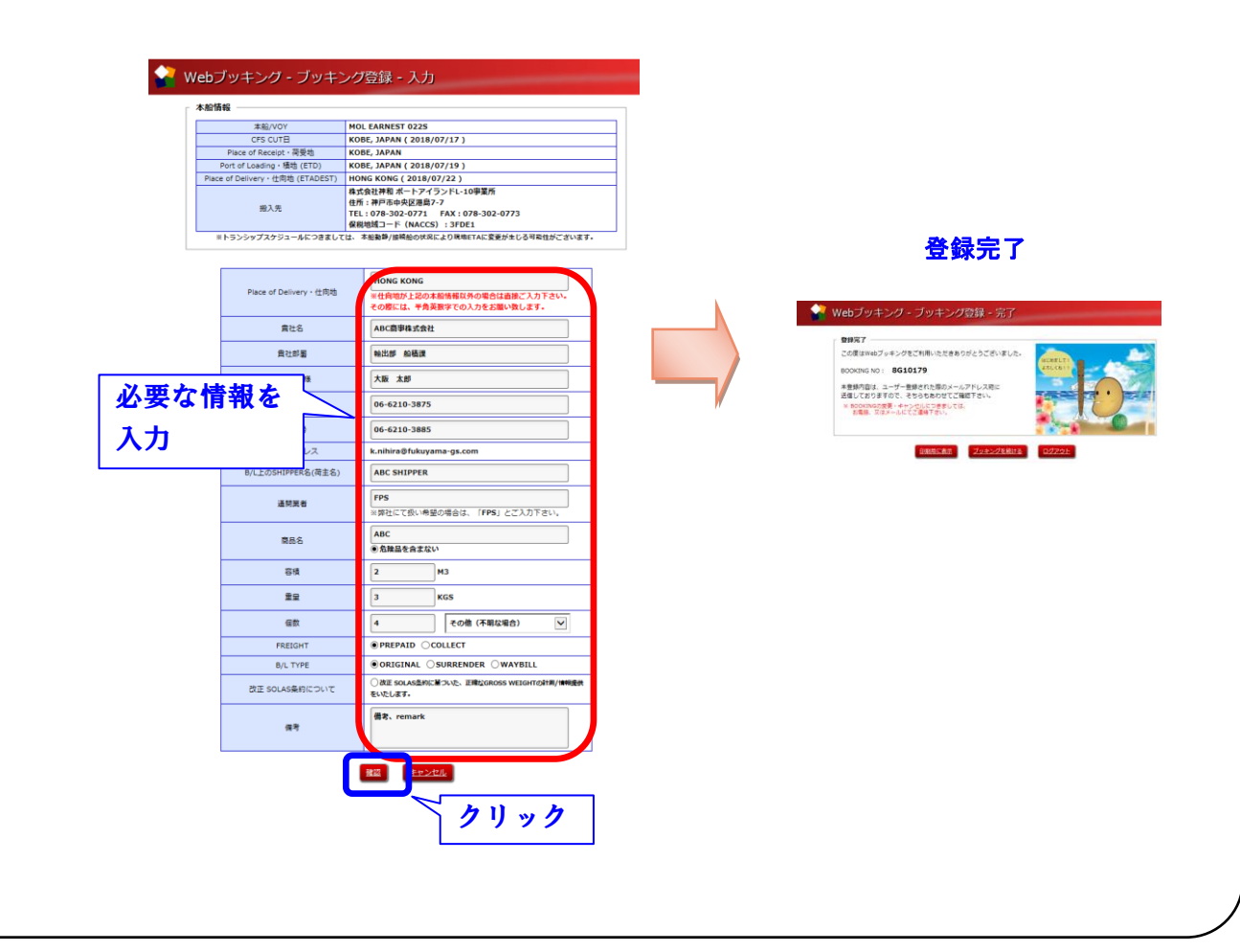

<span id="page-6-0"></span>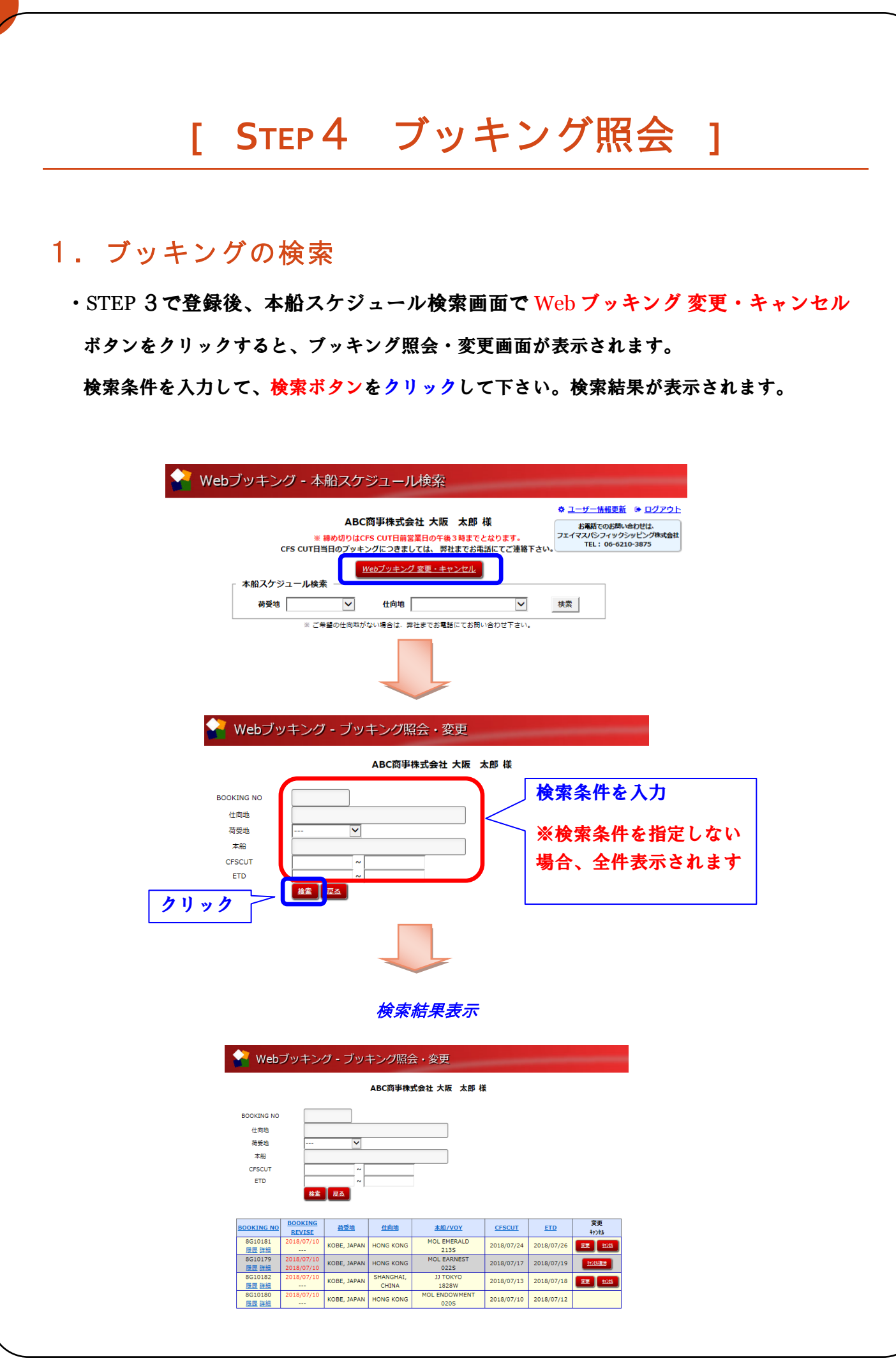

### <span id="page-7-0"></span>2.ブッキングの内容確認

・表示された検索結果から詳細ボタンをクリックしてブッキングの内容を確認します。

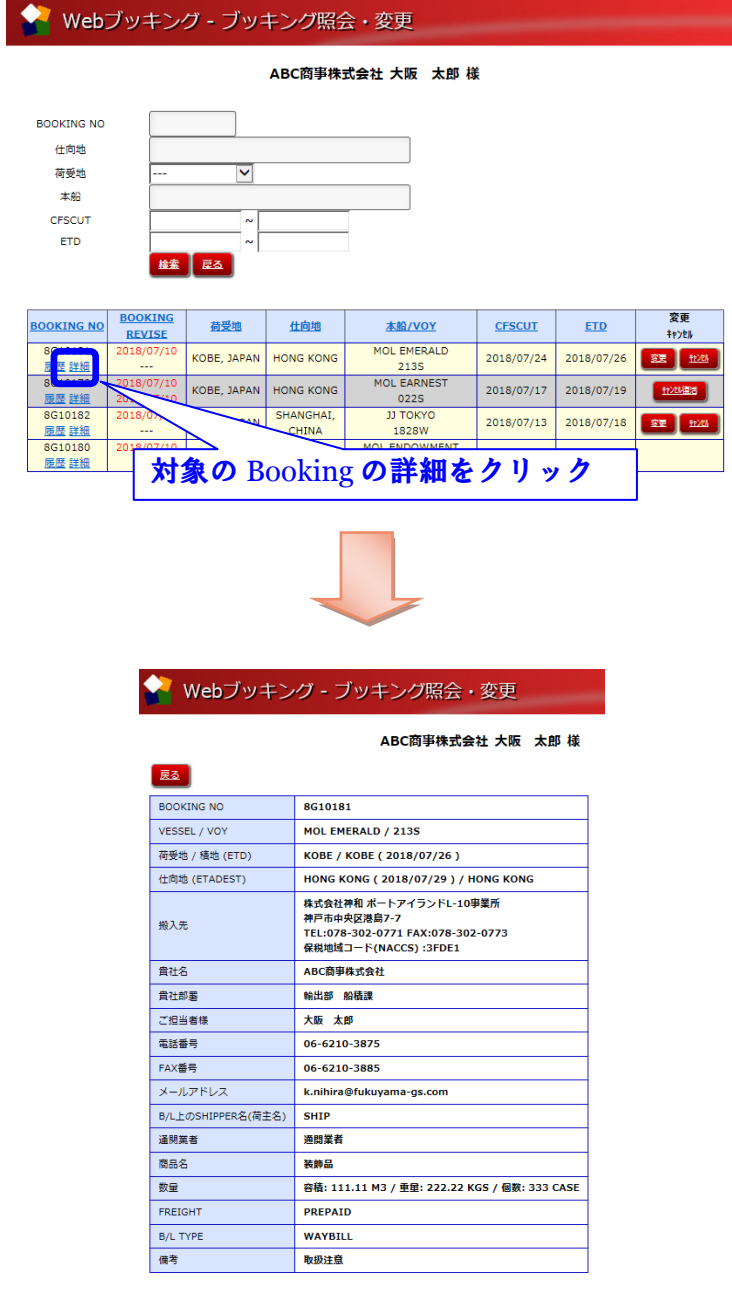

# <span id="page-8-0"></span>**[ STEP**5 ブッキング変更・キャンセル **]**

#### 1. 仕向地·荷受地·本船変更

・STEP 4で検索した Booking の一覧を表示して、変更をクリックします。

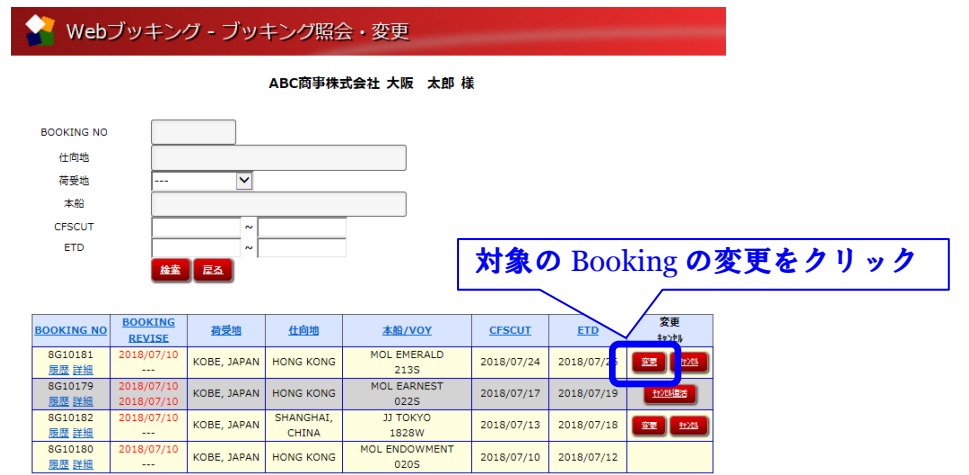

・本船情報変更・荷受地変更・仕向地変更のいずれかのボタンをクリックします。

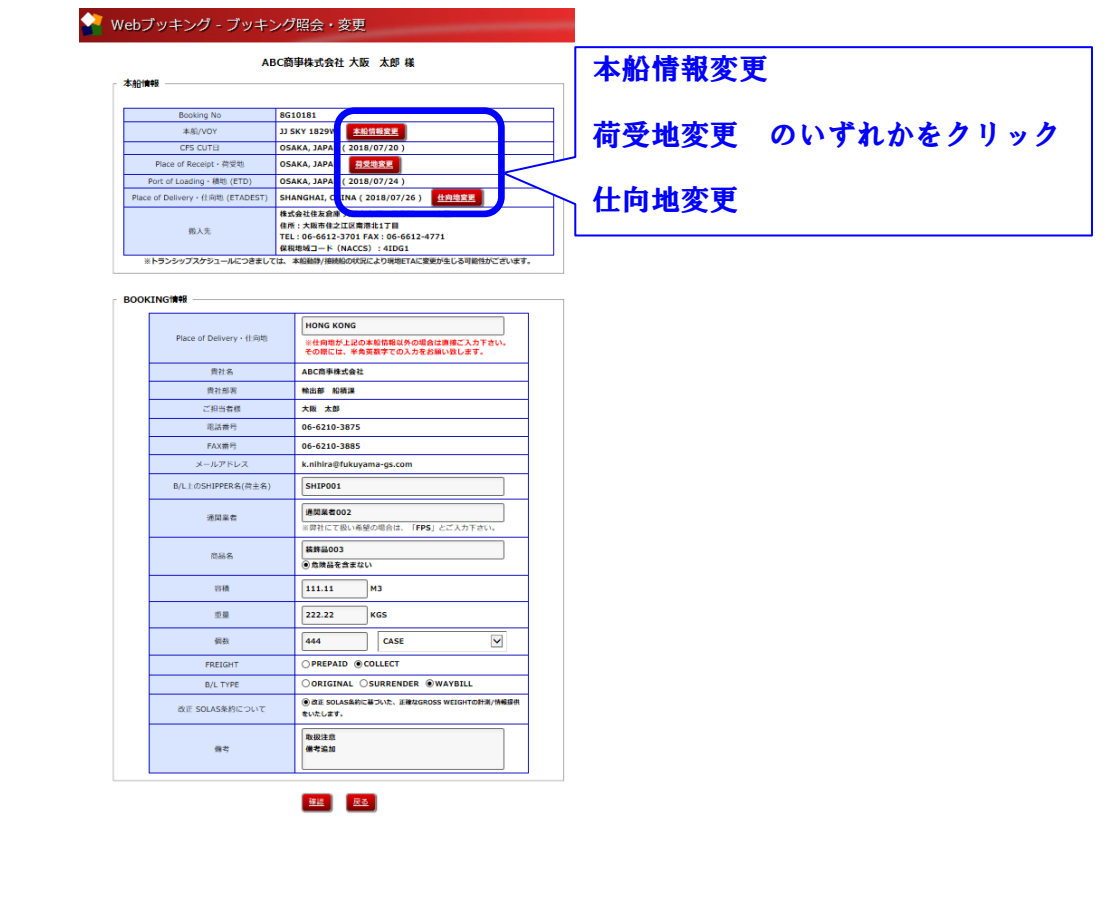

・変更するブッキングを選択します。

※対象のブッキングが一覧に無い場合には荷受地・仕向地を変更して検索して下さい

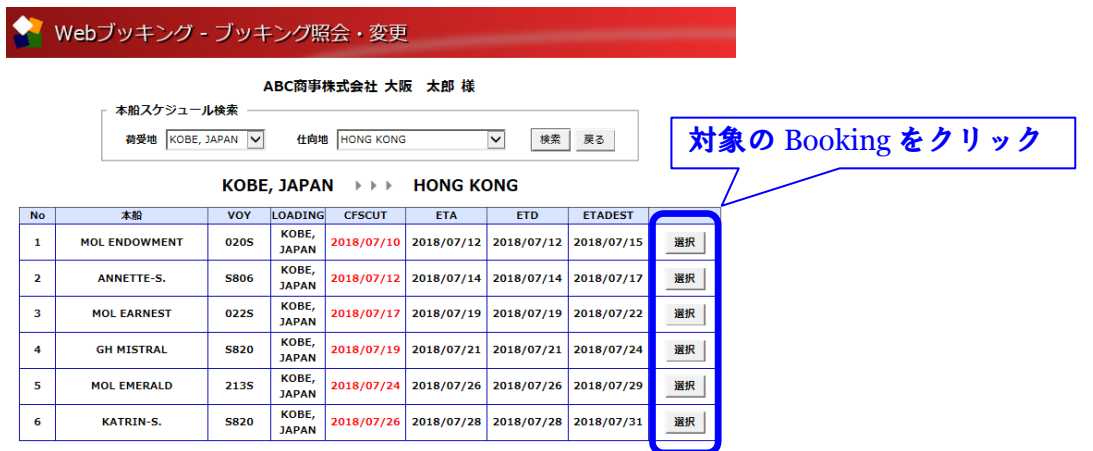

・変更した本船情報が表示されるので、確認をクリックします。

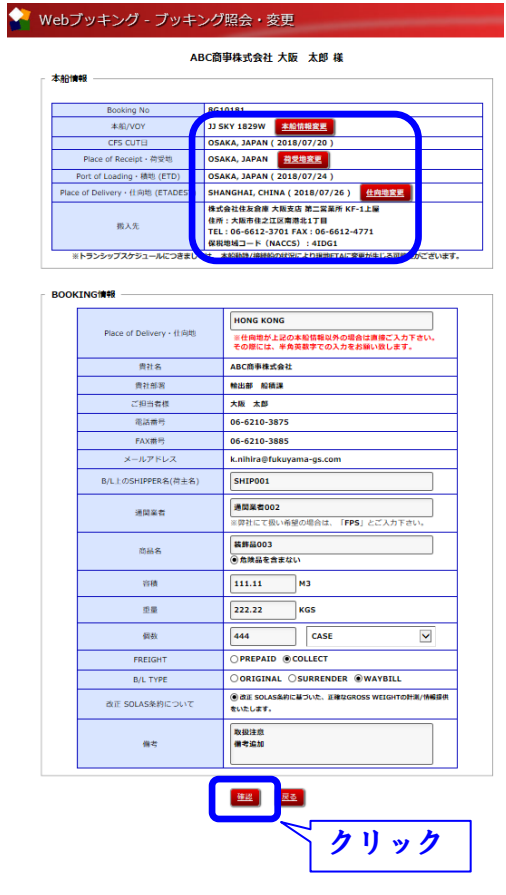

・変更前と変更後の本船情報が表示されるので、確定をクリックします。 ● Webブッキング - ブッキング照会・変更 ABC商事株式会社 大阪 太郎 様 本船情報 <mark>一<br>変更後</mark> 本船/VOY MOL EMERALD / 213S JJ SKY / 1829V CFS CUTE KOBE, JAPAN (2018/07/24) OSAKA, JAPAN (2018/07/20) 変更完了 Place of Receipt · 荷受地 KOBE, JAPAN OSAKA, JAPAN Port of Loading · 積地 (ETD) KOBE, JAPAN (2018/07/26) OSAKA, JAPAN (2018/07/24) Place of Delivery · 仕向地 (ETADEST) HONG KONG (2018/07/29) **SHANGHAI, CHINA (2018/07/26)** Thomas Research<br>ポテトアイランドL-10事業所<br>住所:神戸市中央区港島7-7<br>TEL : 078-302-0771<br>FAX : 078-302-0773<br>RRM地域コード(NACCS) : 3FDE1<br>RRM地域コード(NACCS) : 3FDE1 ◆ Webブッキング - ブッキング照会·変更 搬入先 ABC商事株式会社 大阪 太郎 様 **自分完了**<br>この度はWebプッキングをご利用いただきありがとうございました。<br>BOOKIEW WO: EGIOS!<br>まを更わ容は、ユーザー最適された場のメールアドレス用に<br>そのことは可能質があります。<br>までは、USDを実現のため、またものものでは、<br>このことは可能質があります。<br>このことは可能質があります。 BOOKING情報 Place of Delivery · 仕向地 **HONG KONG** B/L上のSHIPPER名(荷主名)  $SHP$ 通明業者 通問器者  $\frac{1}{\sqrt{2}}$ 装飾品  $\mathbf{g}_{\Delta}$ 容量 111.11 M3 222.22 KGS 個数 333 CASE FREIGHT PREPAID  $B/L$  TYPE WAYBILL |<br>|※ 改正 SOLAS条約に基づいた、正確な<br>|GROSS WEIGHTの計測/情報提供をいたし<br>|ます。 改正 SOLAS条約について  $\frac{1}{1}$ 取扱注意 上記の情報で変更致します。 クリック 

・ブッキング照会・変更画面で変更したブッキングの履歴を確認出来ます。

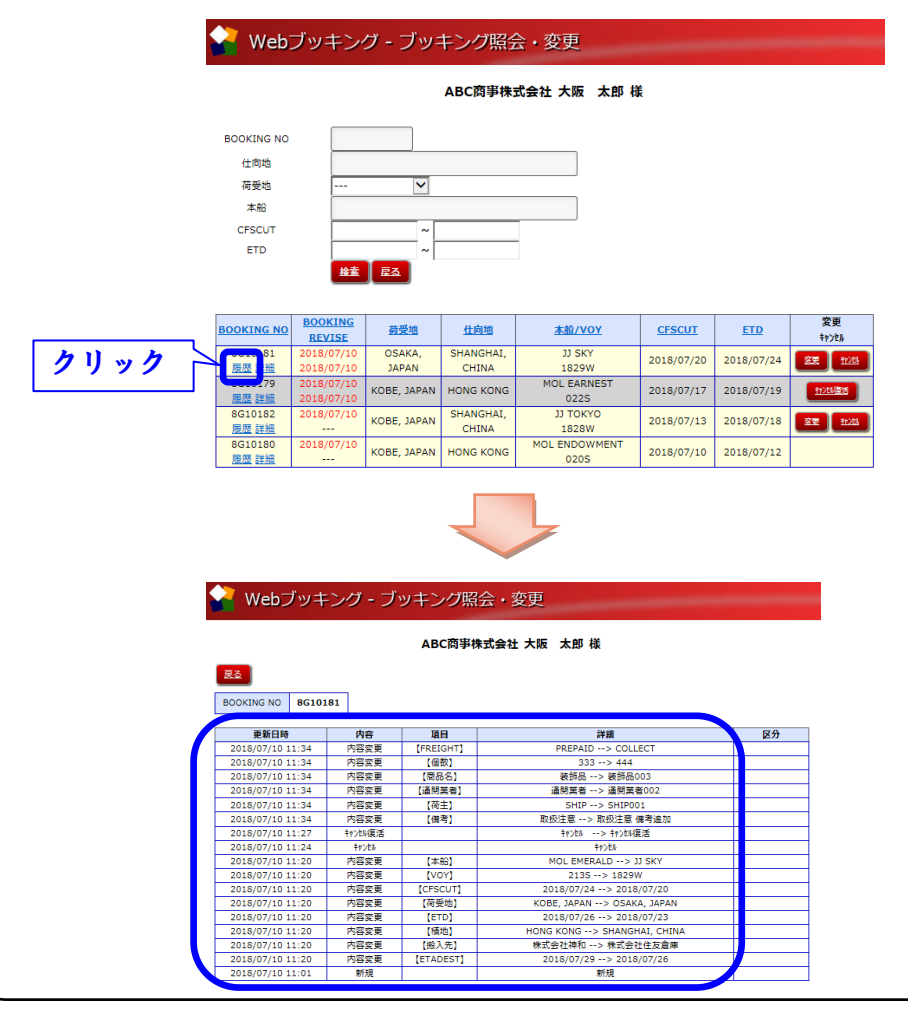

# 2.ブッキング内容変更

<span id="page-11-0"></span>・STEP 4で検索したブッキングの一覧を表示して、変更をクリックします。

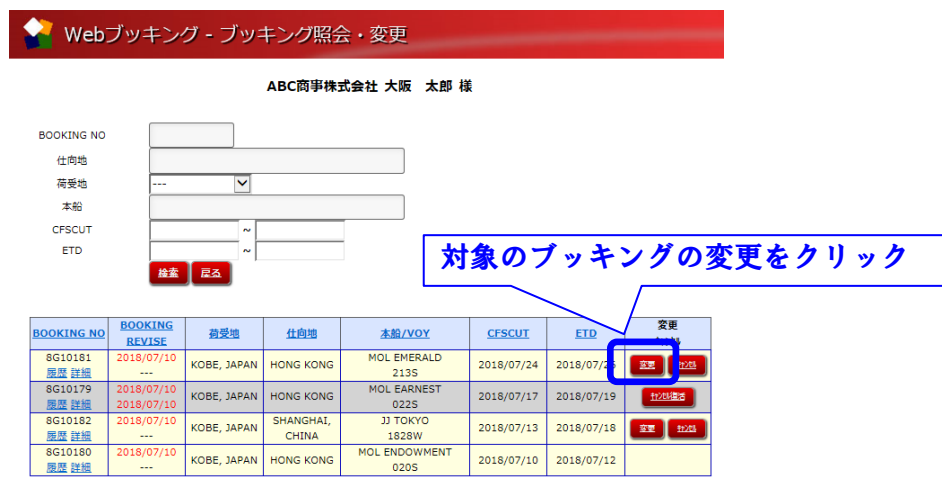

・変更内容を入力して確認ボタンをクリックします。

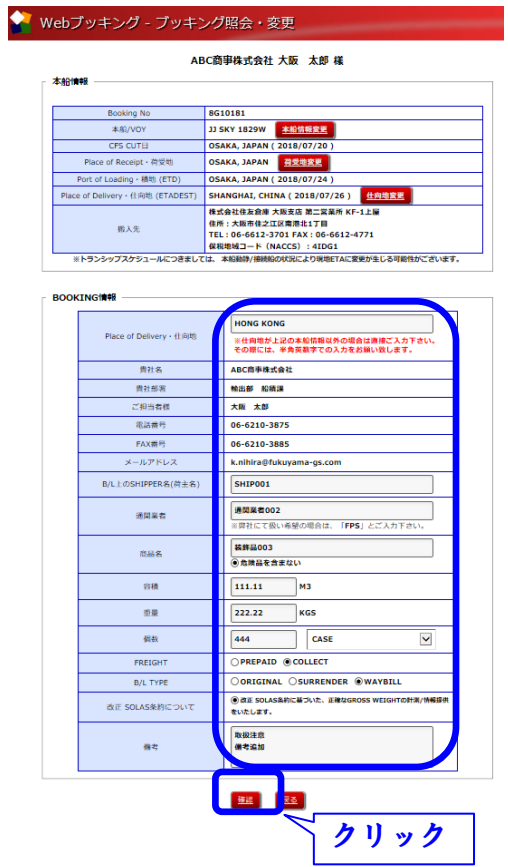

·変更前と変更後のブッキング情報が表示されるので、確認をクリックします。

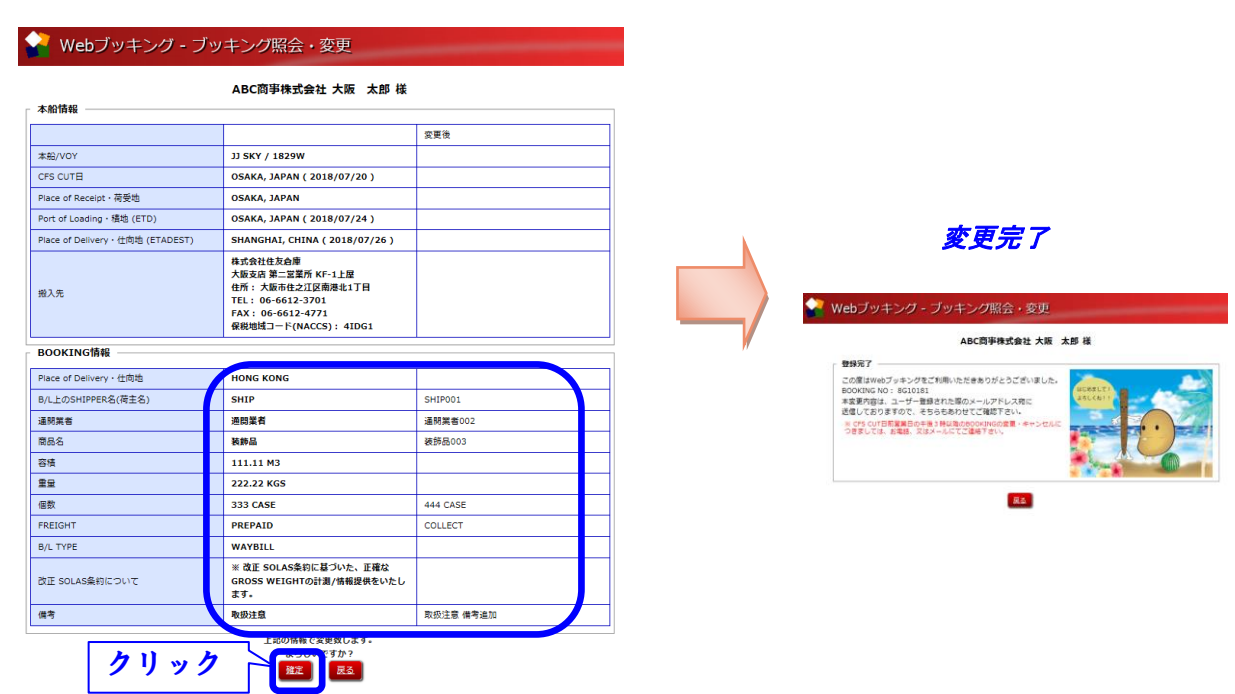

・ブッキング照会・変更画面で変更したブッキングの履歴を確認出来ます。

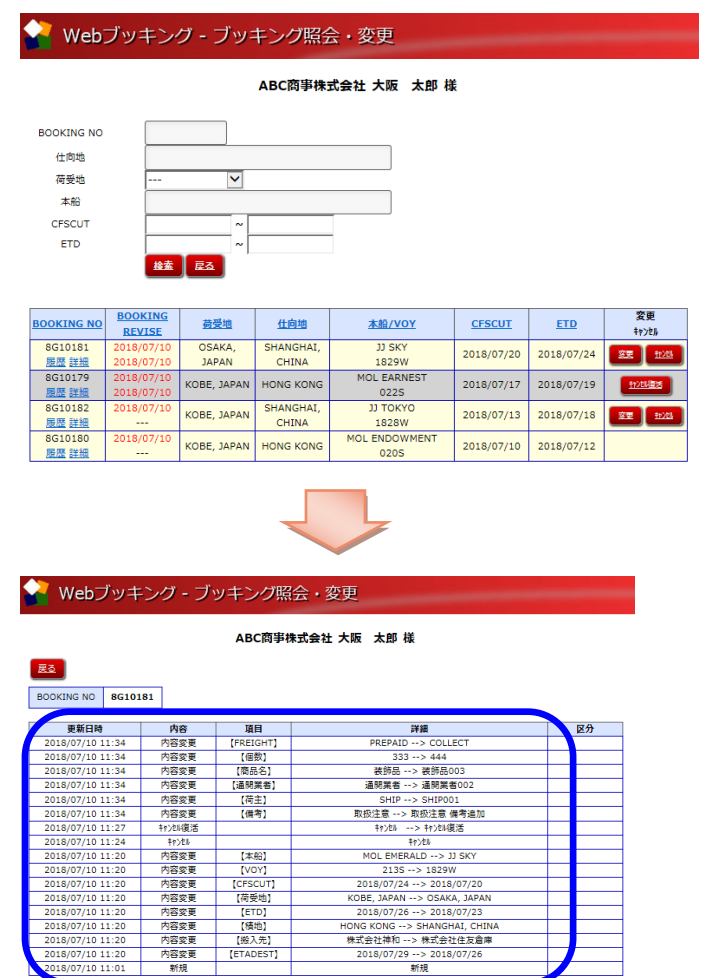

#### <span id="page-13-0"></span>3.ブッキングキャンセル

・STEP 4で検索したブッキングの一覧を表示して、キャンセルをクリックします。 確認ダイヤログが表示されるので OK をクリックします。

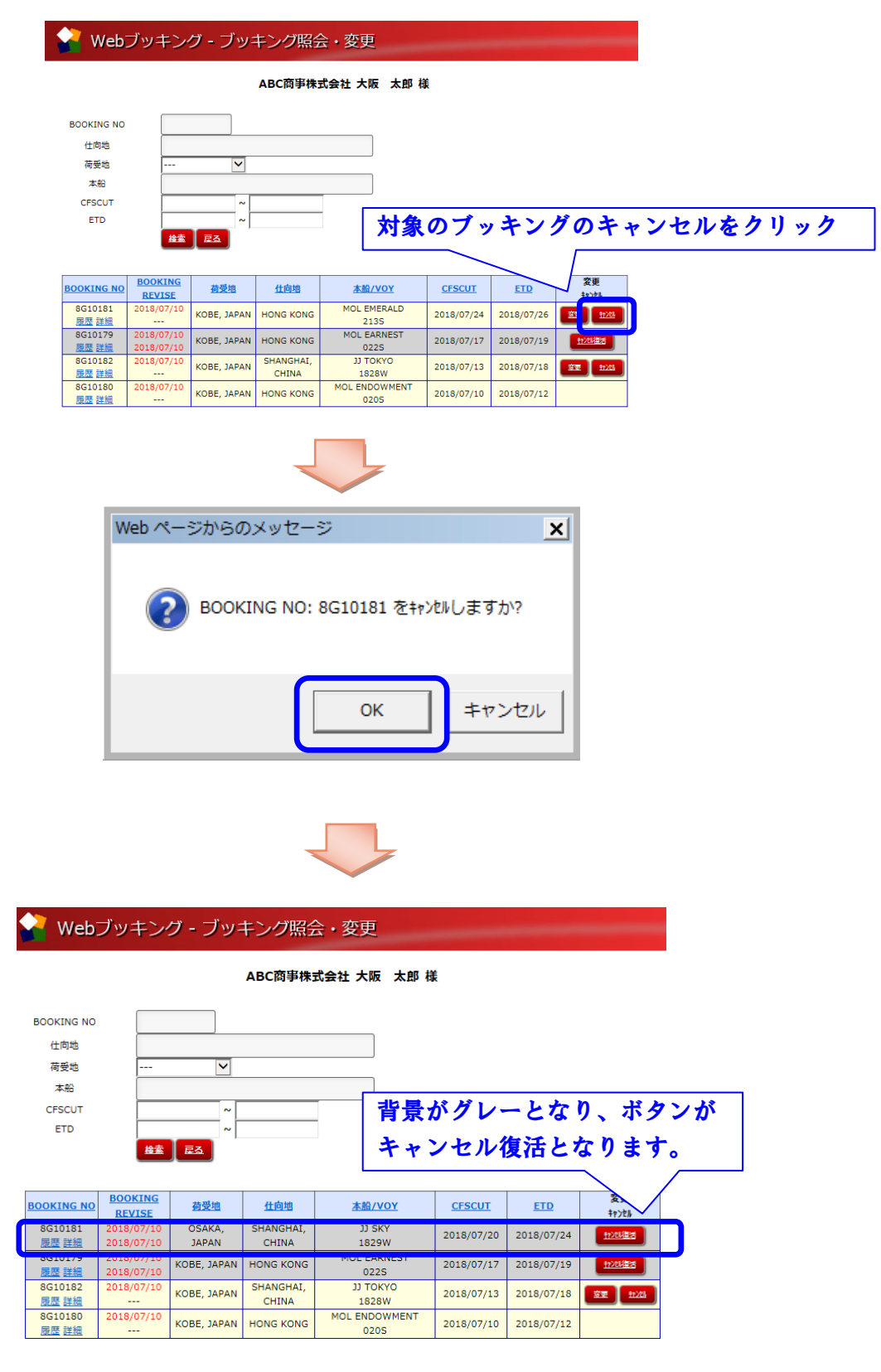

#### <span id="page-14-0"></span>4.ブッキングキャンセル復活

・STEP 5のブッキングキャンセルでキャンセルしたブッキングを表示して、キャンセ ル復活をクリックします。確認ダイヤログが表示されるので OK をクリックします。

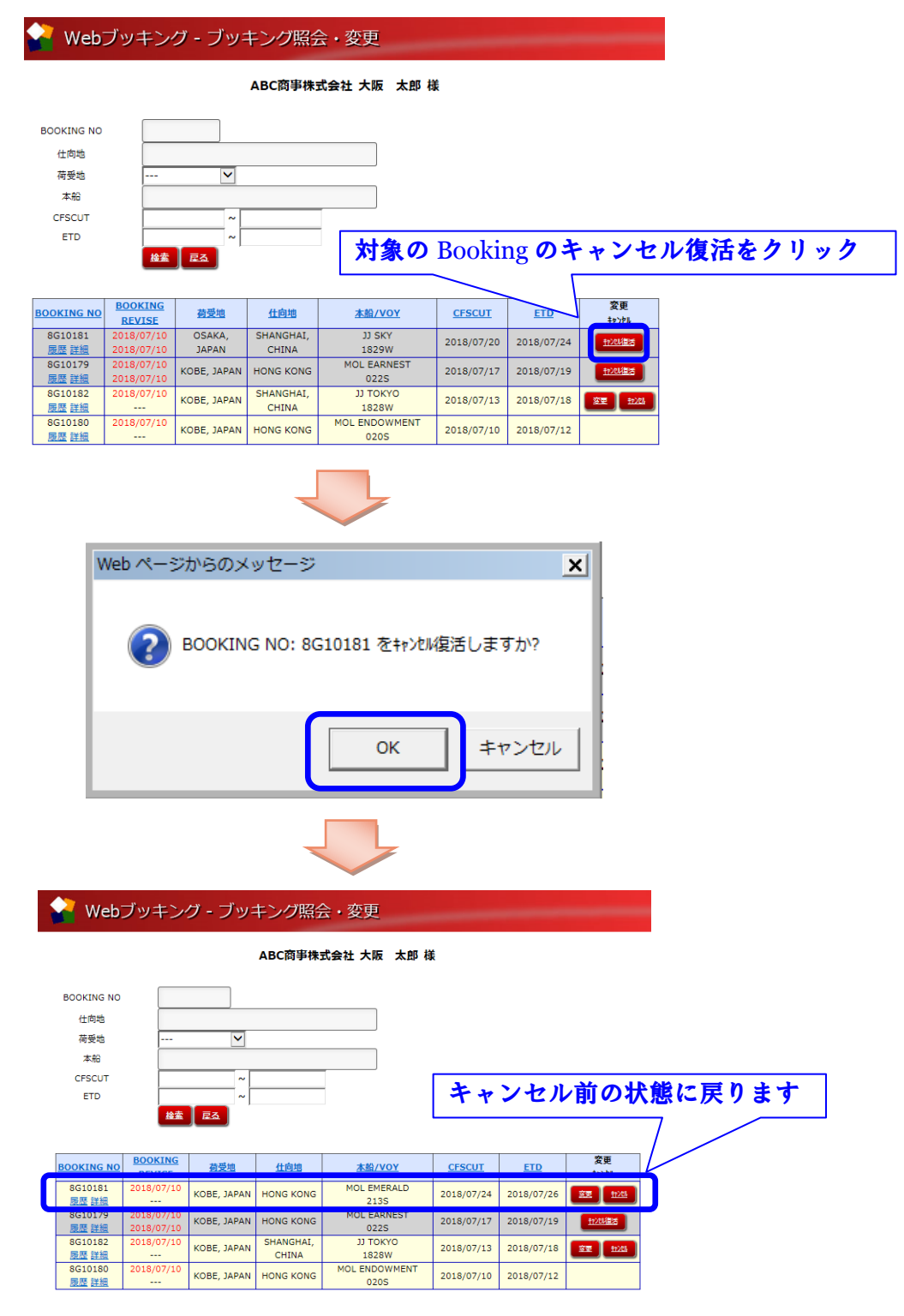

以上